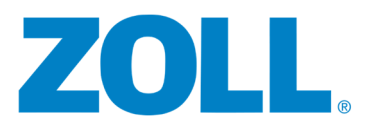

## **Kurzanleitung für ZOLL VRriends – Virtual Rescue Hero App**

## • Was ist die VR Hero App?

In Kombination mit einem VR-Brillen Adapter für Smartphones, ermöglicht Ihnen die VR Hero App jedem Interessierten die Anwendung eines ZOLL AEDs und des ZOLL HLW-Feedbacks in virtueller Realität zu zeigen, ihm/ihr in 360° zu zeigen wie einfach es ist mit ZOLL AEDs (speziellem dem AED3) zum unerwarteten Helden/Heldin zu werden.

• Wie kommen Sie zu der Virtual Rescue Hero App/VR Adapter für Smartphones? Kompatible Betriebssysteme sind iOS und Android

Apple iOS: Bitte im AppStore nach ZOLL VR suchen oder den folgenden Link am iPhone öffnen:

https://itunes.apple.com/de/app/zolls-virtual-rescue-hero/id1378592285?mt=8 - Android: Bitte im Google Play Storenach ZOLL VR suchen oder den folgenden Link am Smartphone öffnen:

https://play.google.com/store/apps/details?id=nl.vr\_lab.vrhero

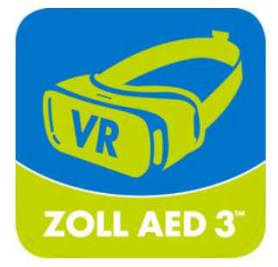

Den VR-Brillen Adapter für Smartphones, können Sie gerne bei ZOLL Medical Deutschland/Österreich Bereich PAD oder einem autorisierten ZOLL Vertriebspartner beantragen.

## • Erste Schritte

- 1. App heruntergeladen? App gestartet und gewünschte Sprache heruntergeladen? Probedurchlauf gemacht? – Besteht eine Internetverbindung am Smartphone?  $\rightarrow$  Wenn Ja kann es losgehen.
- 2. Starten Sie die App am Smartphone, wählen die gewünschte Sprache aus, schalten Sie Ihr Smartphone laut, den Ton auf die höchste Stufe und positionieren Sie ihr Smartphone im Halterungsteil des VR-Brillen Adapters, drücken Sie "SKIP" und legen Sie den Halterungsteil kurz zur Seite. Empfehlung für iPhone (Smartphones mit seitlichem Ein/Aus Schalter und Lautstärkenregelung):

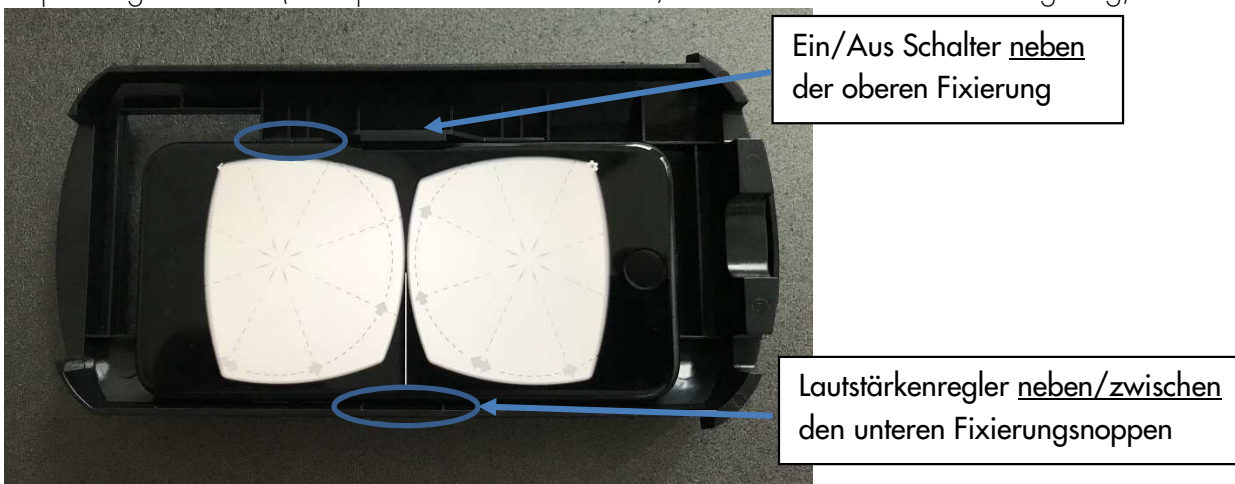

- 3. Wenn Sie mit dem ZOLL VR-Brillen Adapter arbeiten, zeigen Sie dem Interessierten/der Interessierten zuerst wie mit Hilfe der Schieberegler am oberen Teil der Brille der Augenabstand und die Schärfe geregelt werden kann.
- 4. Machen Sie die Kopfgurte ganz weit und bitten Sie ihr Gegenüber nun die Brille aufzusetzen und die Gurte so einzustellen, dass der VR-Brillen Adapter gut am Kopf festsitzt.

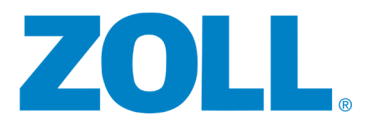

- 5. Informieren Sie nun ihr Gegenüber, dass es bitte nach unten sehen soll und schieben Sie das Smartphone Halterungsteil vorsichtig in den VR-Brillen Adapter. Öffnen Sie die Blende an der VR-Brillen Adapter Front.
- 6. Der Teilnehmer/die Teilnehmerin sieht nun graue Pfeile und Linien und soll sich bitte dieses Bild, mit den vorher gezeigten Schiebereglern am oberen Teil der Brille, scharf stellen und den Augenabstand regulieren.
- 7. Nun soll ihr Gegenüber bitte gerade nach vorne sehen und den grauen Pfeilen folgen bis das große, blaue Play-Symbol zu sehen ist (Abb.1). Sobald das Play-Symbol mittig vor dem Teilnehmer/der Teilnehmerin zu sehen ist, jenes angesehen wird, färbt es sich grün und ein visueller Kreis-Countdown dreht sich einmal im Kreis (Abb. 2).

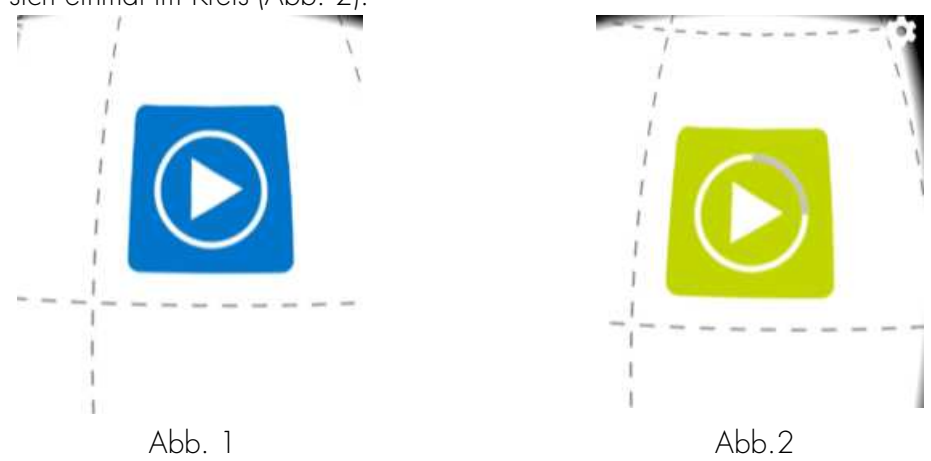

8. Nun läuft ein nummerischer Countdown (Abb. 3) ab und die Show kann beginnen.

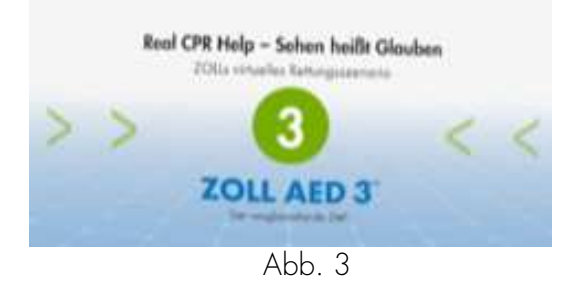

- 9. Durch das laut stellen Ihres Smartphones, können Sie nun hören was ihr Gegenüber sieht und entsprechend nebenbei erklären was der AED gerade tut (Erwachsener ausgewählt… - Patient nicht berühren… – Schocktaste drücken) und wie real CPR help funktioniert (Kompression an Metronom anpassen – Mit Wiederbelebung beginnen – Fester drücken – Herzdruckmassage gut).
- 10.Sobald der virtuelle Film komplett abgelaufen ist, geht die App wieder in den "graue Pfeile Play-Symbol  $Modus'' \rightarrow Punkt 7$

## • Tipps aus der Praxis

- Fühlen Sie sich wohl im Ablauf mit der App, können Sie gerne auch Kopfhörer verwenden, dies intensiviert das Erlebnis, schränkt aber ein wenig die Möglichkeit für Erklärungen ein.
- Powerbank oder Ladegerät für das Smartphone nicht vergessen.
- Manchmal kommt es vor das die Auswahlliste der Sprachen leer ist. Bitte in diesem Fall die App und oder Smartphone neu starten und sicherstellen, dass Sie einen Internetzugang haben.
- Beenden Sie keinen Kundentermin ohne virtuelle Realität Sie werden unvergesslich "Hightech" werden.
- Sonstige Erfahrungen und Rückmeldungen zur App bitte an rschwartz@zoll.com